## **Koordinater**

Dersom man skal endre koordinatene til en landbrukseiendom gjøres dette i samme skjermbilde som man endrer driftssenteret. Man søker først opp landbrukseiendommen:

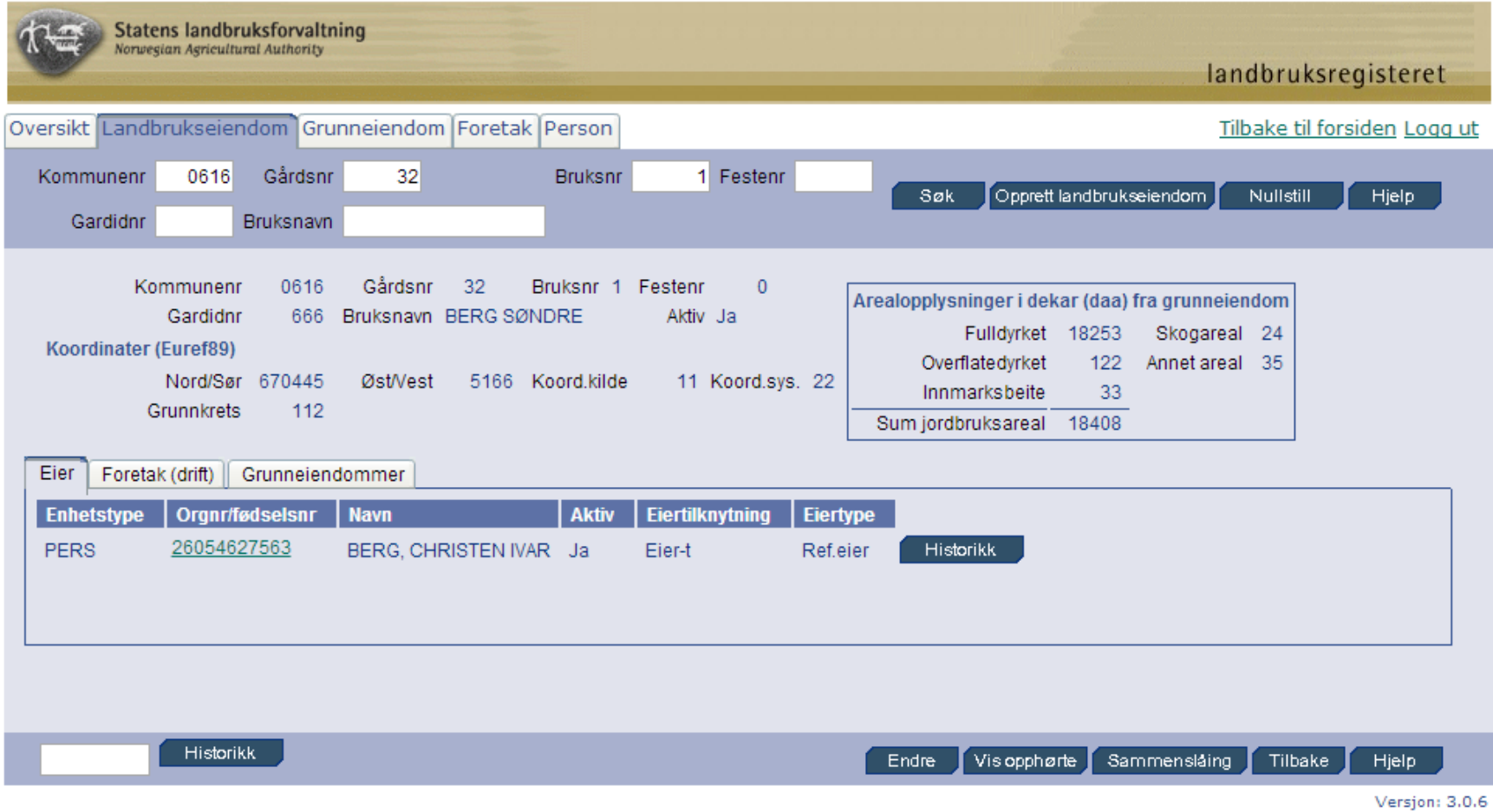

Trykk på «Endre» knappen for å få opp endrings-skjermbildet:

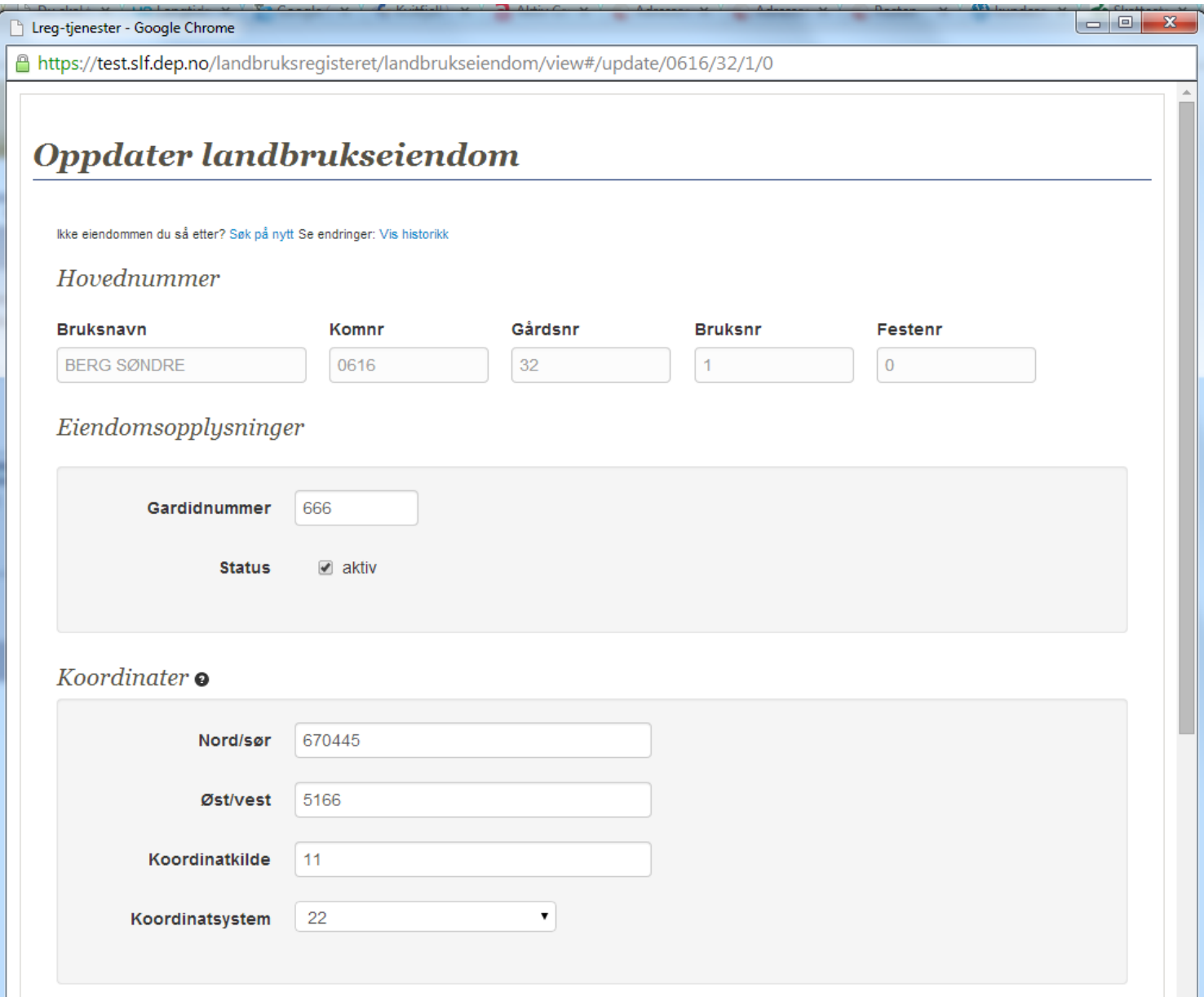

Legg inn koordinaten for nord/sør og øst/vest. Enhet er meter. I feltet for *Koordinatkilde* legger du inn 101. Denne koden benyttes alltid ved manuell registrering. I feltet *Koordinatsystem* skal du registrere hvilken Euref89/UTM-sone koordinaten ligger i. Du kan velge mellom følgende soner/koder:

- $\bullet$  Kode 22 = fylke 01-17, UTM-sone 32.
- Kode  $23 = f$ ylke  $18-19$ , UTM-sone 33.
- $\bullet$  Kode 25 = fylke 20, UTM-sone 35.

For å finne koordinatene kan *Gårdskart på internett* hos NIBIO benyttes, [http://www.skogoglandskap.no/kart/gardskart\\_pa\\_internett/map\\_view](http://www.skogoglandskap.no/kart/gardskart_pa_internett/map_view)

NB! Ikke bruk *sonegrensekartet* for å finne koordinater (det er link til dette fra Landbruksdirektoratets hjemmesider). Sonegrensekartet opererer med kun en felles UTM-sone for alle fylker, og koordinatene vil da bli feil i forhold til Landbruksregisteret og Matrikkelen.

Etter at koordinatene er skrevet inn, trykk på «Lagre» knappen nederst i skjermbildet.